Kahoot

Create a kahoot in 5 simple steps: 1. Go to [https://kahoot.com,](https://www.youtube.com/redirect?v=AiB3gmSTPog&redir_token=uAr_JJLgsqsHrTkXLDb8APnL7Ep8MTU1MTA0OTc2OEAxNTUwOTYzMzY4&event=video_description&q=https%3A%2F%2Fkahoot.com) and sign up or sign in to your account.

2. Click "Create!". Pick a game type. You can choose from: Quiz (multiple choice questions), Jumble (put the answers in the right order), Discussion (one question survey without points) or Survey (a poll without points to gather opinions).

3. Once chosen, fill in the details and settings for the kahoot. Optionally, add a video to play in the lobby. Don't forget to add a cover image!

4. Set up questions and answers, and mark one or more correct ones. Tune time limits for hard questions and toggle points on or off. Add an image or YouTube video to the questions. Don't forget that you can also upload questions via spreadsheet.

5. When you're done adding questions, click "Save". Preview, play or share your newly made kahoot! Let's play!

6. To play in class, click "share" and send a link to yourself or put the link on your Moodle page.

7. To use as a quiz score, click on results and download.

## **Quizizz**

Here are the steps to create a quiz in quzizz

1. Once you are logged in, click on the 'Create new quiz' button from the left navigation bar.

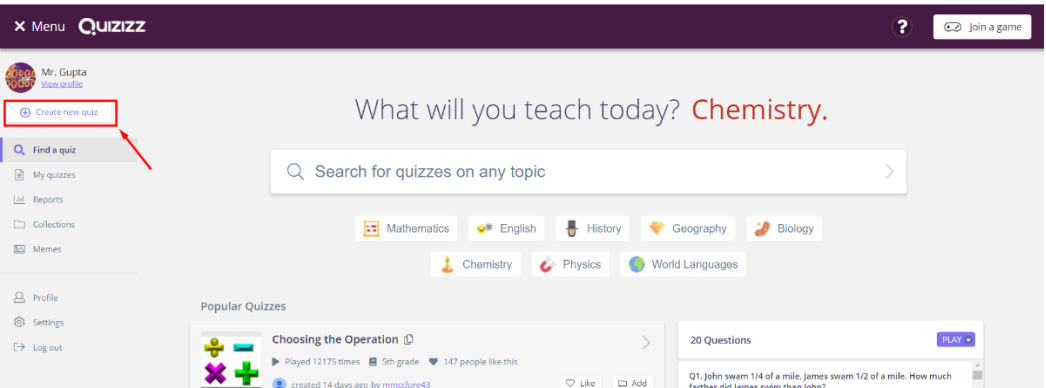

A pop up named 'Let's create a quiz!' appears. Enter a name and select an image for the quiz. Click the 'Save' button to continue. (*You can always come back and edit these later*)

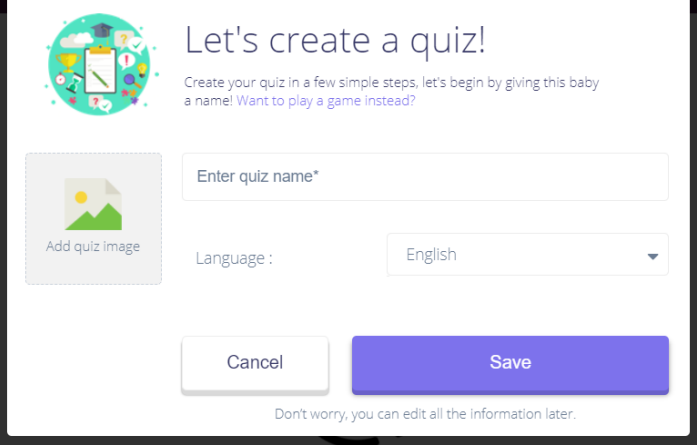

2. Now you can click **'Create a new question'** button to add a new question to your quiz.

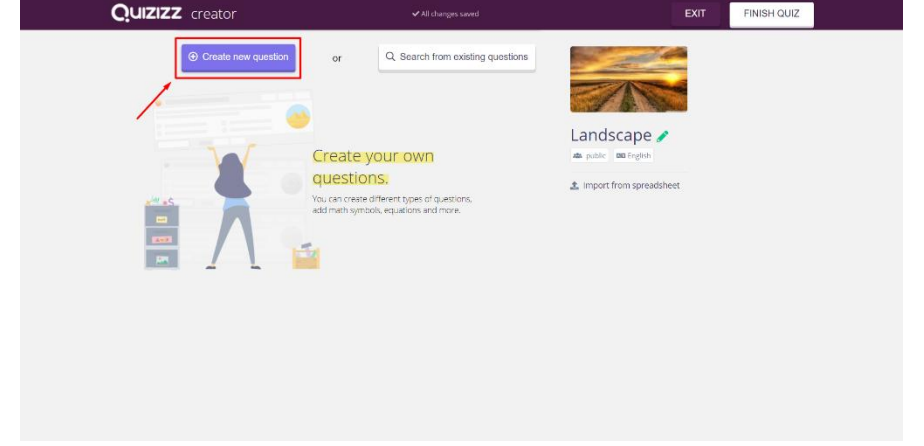

3. Select the question type (*Single correct or Multiple correct*) from the drop-down as shown in the image **below.**<br>**Quizizz** creator

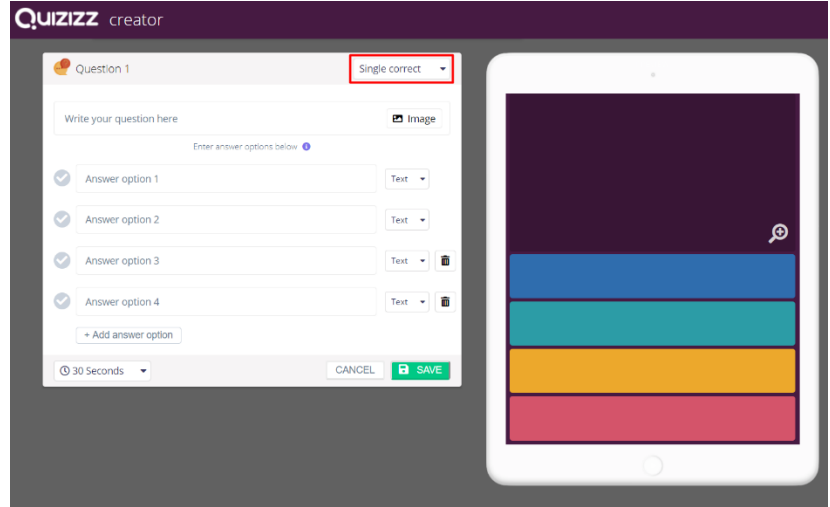

4. Write a question with text and/or images. To add an image to a question, click on the 'Image' button next to the question text field.

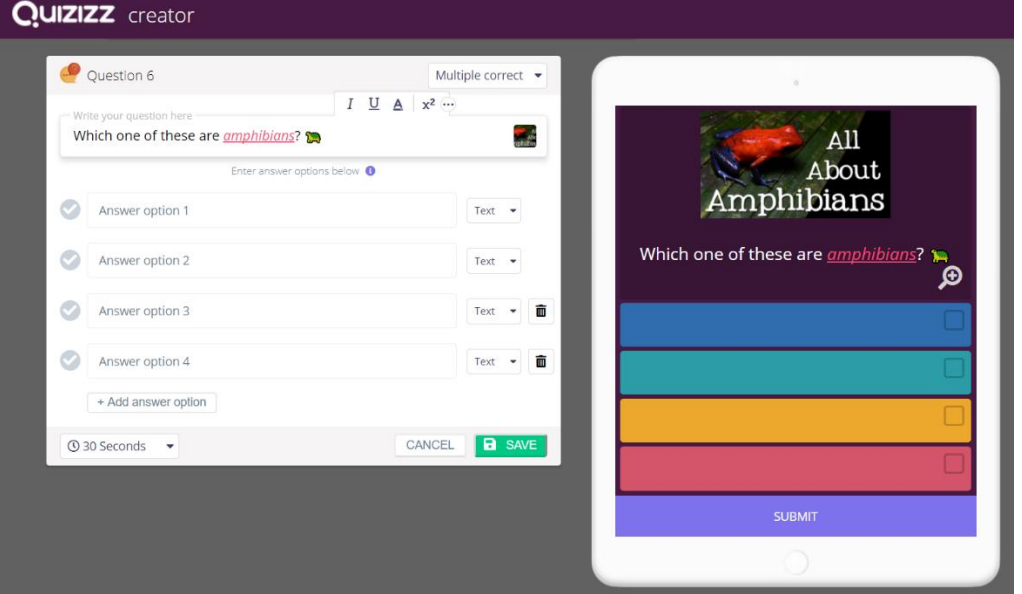

5. Provide some answer choices for the question. You can have questions with two to five answer options. Click the **Add answer option** button to add an option.

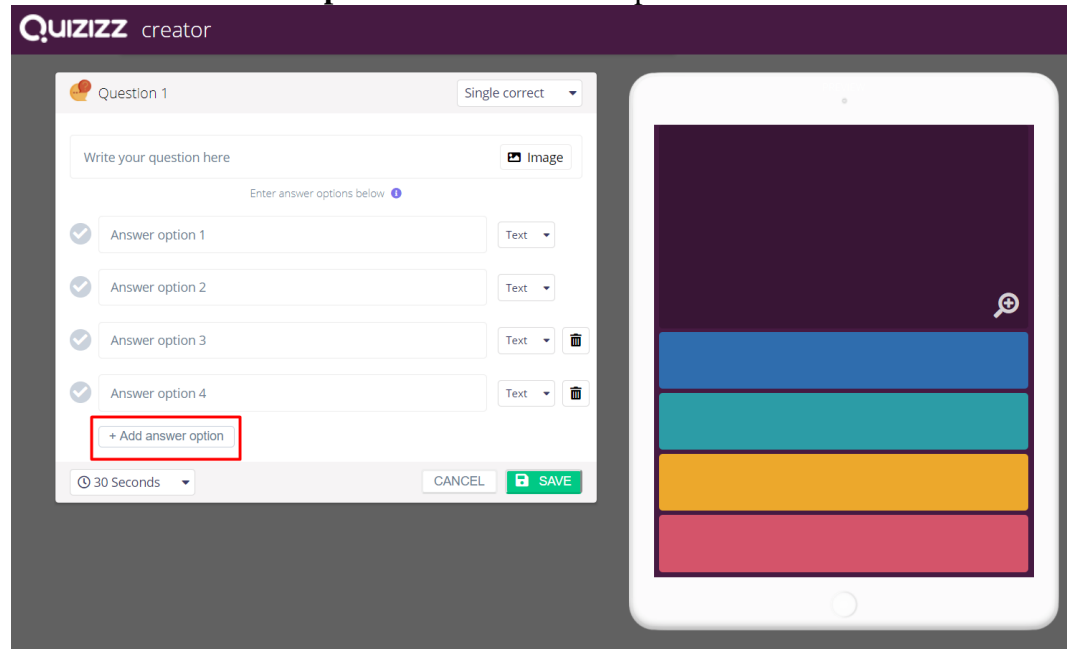

6. Now you can also add images as answer options. Change the answer type to upload an image for the answer options (from the drop-down as shown below).

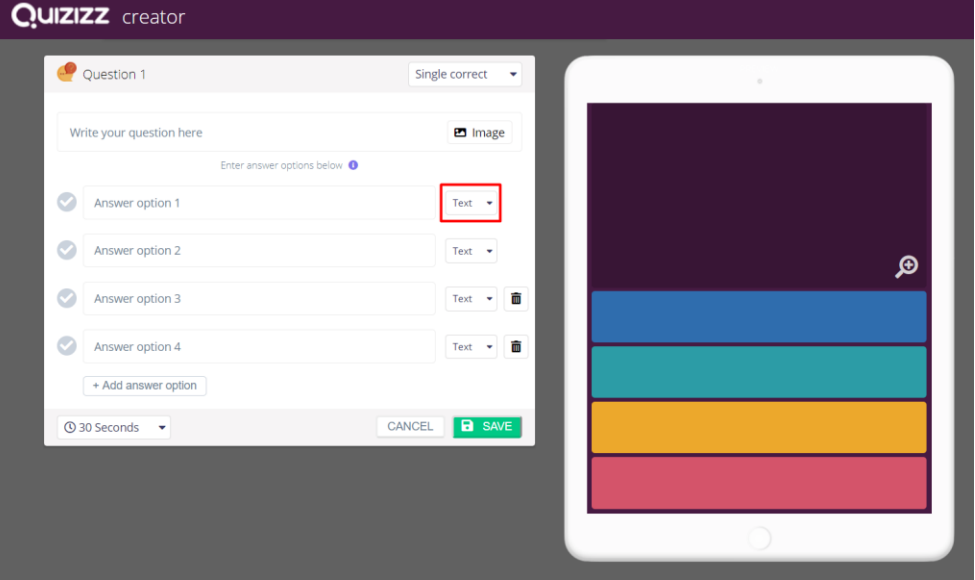

7. Adjust the time from the drop-down as shown below and click save to complete the question. **Quizizz** creator

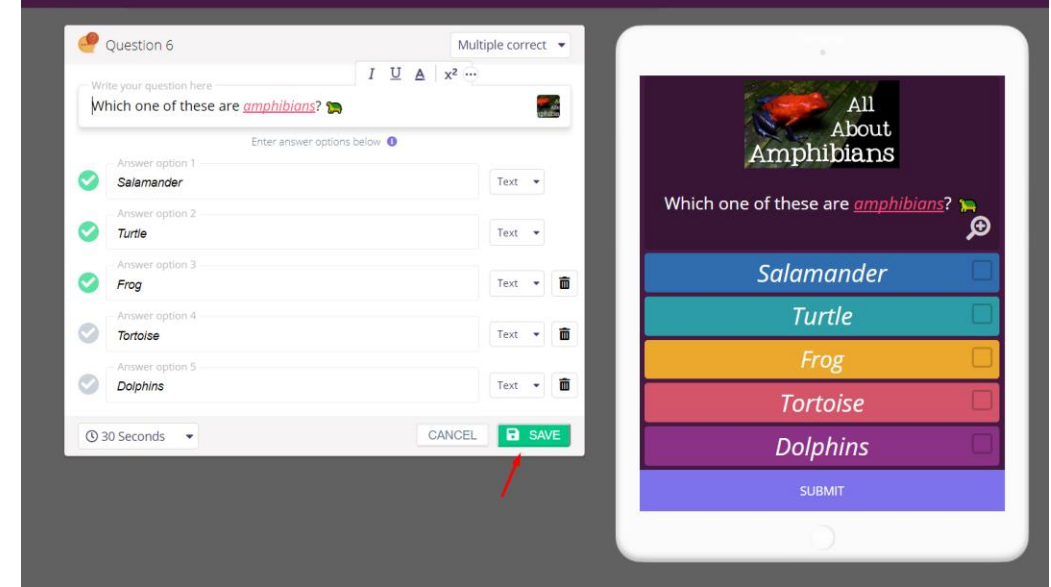

8. You can also import questions from other quizzes using our 'Teleport' feature. Just click '**Search from existing quizzes** to get started. Search for the quiz and click 'Add' button to teleport the question to your

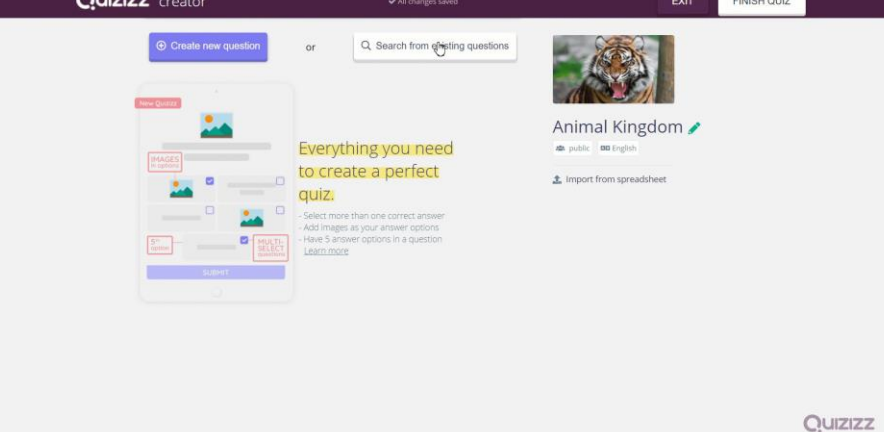

quiz.

9. Once you have added all the question for your quiz, click on 'Finish Quiz' button to publish the quiz.

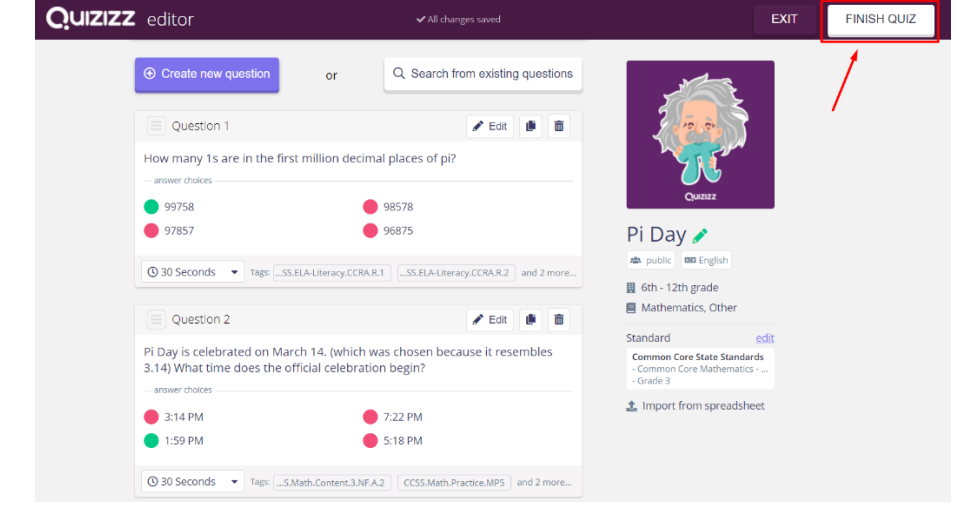

Creating a quiz in Google forms: [https://www.youtube.com/watch?time\\_continue=16&v=EPSzkG7Rfnc](https://www.youtube.com/watch?time_continue=16&v=EPSzkG7Rfnc)